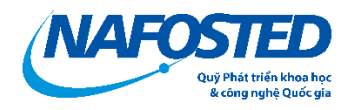

# HƯỚNG DÃN SỬ DỤNG HỆ THỐNG OMS NỘP HỒ SƠ **CHU'ONG TRÌNH HTSP VIỆT - ANH**

# MŲC LỤC

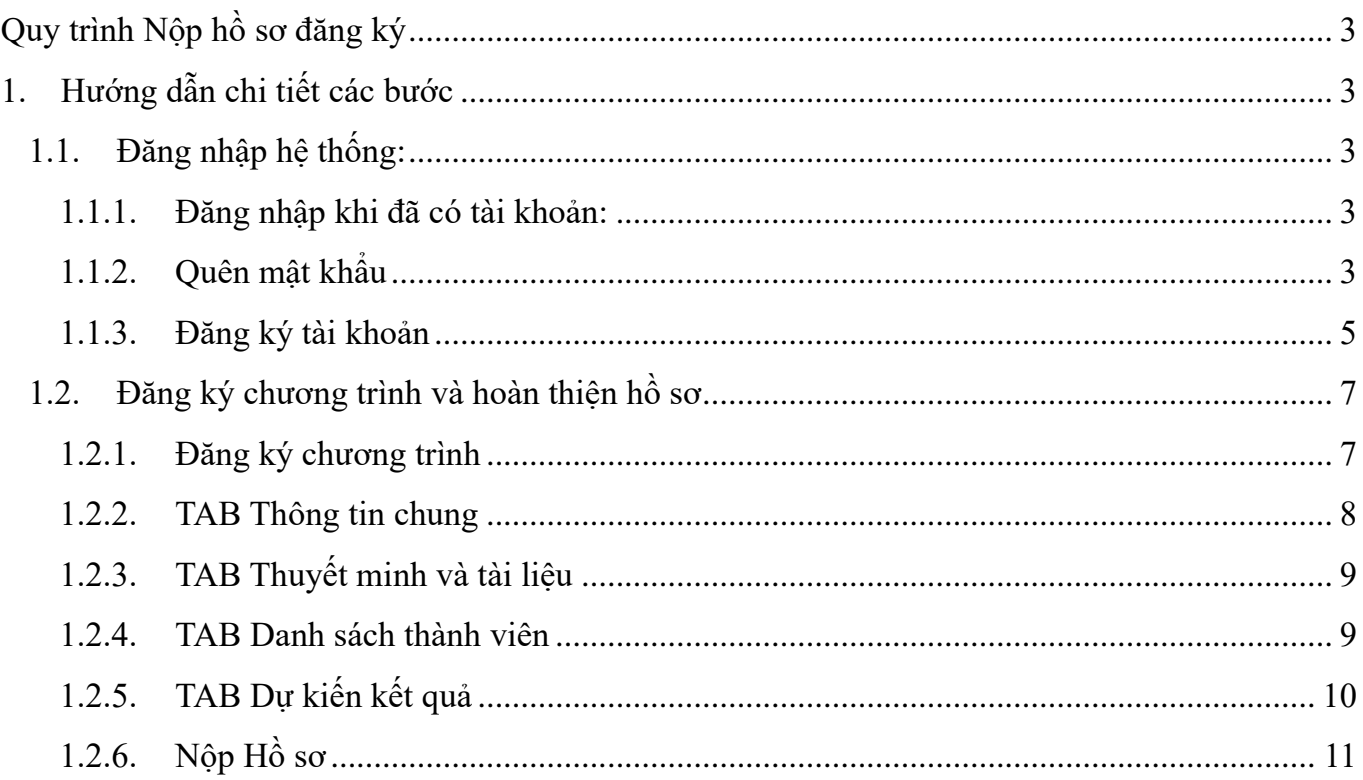

# <span id="page-2-0"></span>**Quy trình Nộp hồ sơ đăng ký**

#### **Mô tả các bước thực hiện**

- *(1) Nhà khoa học (Việt Nam) Đăng nhập/Đăng ký hệ thống theo đường link https://e-services.nafosted.gov.vn;*
- *(2) Đăng ký chương trình và cập nhật thông tin hồ sơ đăng ký;*
- *(3) Nộp hồ sơ online;*

## <span id="page-2-1"></span>**1. Hướng dẫn chi tiết các bước**

## <span id="page-2-2"></span>*1.1. Đăng nhập hệ thống:*

Nhà khoa học truy cập trang *[https://e-services.nafosted.gov.vn](https://e-services.nafosted.gov.vn/)*[,](https://e-services.nafosted.gov.vn/) để truy cập hệ thống tiếp nhận hồ sơ.

#### *1.1.1. Đăng nhập khi đã có tài khoản:*

<span id="page-2-3"></span>Nếu nhà khoa học đã từng đăng nhập trên hệ thống **OMS Việt – Anh**, vui lòng sử dụng tài khoản đã được đăng ký trước đó:

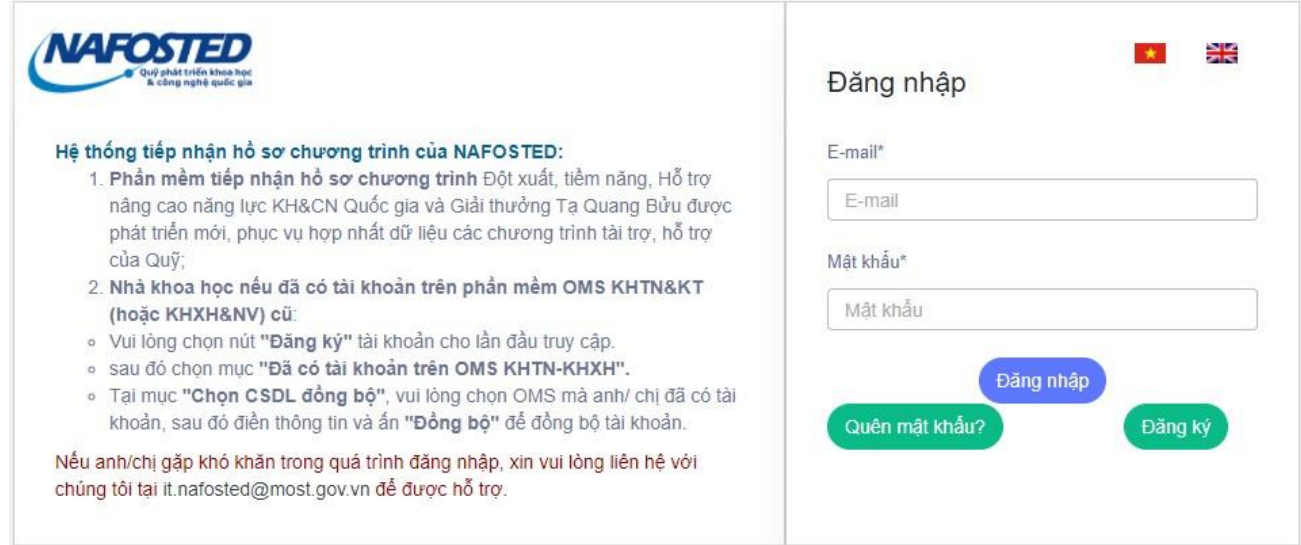

Điền thông tin email và mật khẩu đã đăng ký, nhấn nút *"Đăng nhập*" để đăng nhập hệ thống.

## *1.1.2. Quên mật khẩu*

<span id="page-2-4"></span>Trong trường hợp nhà khoa học đã từng đăng nhập hệ thống nhưng quên mật khẩu tài khoản, vui lòng chọn *"Quên mật khẩu":*

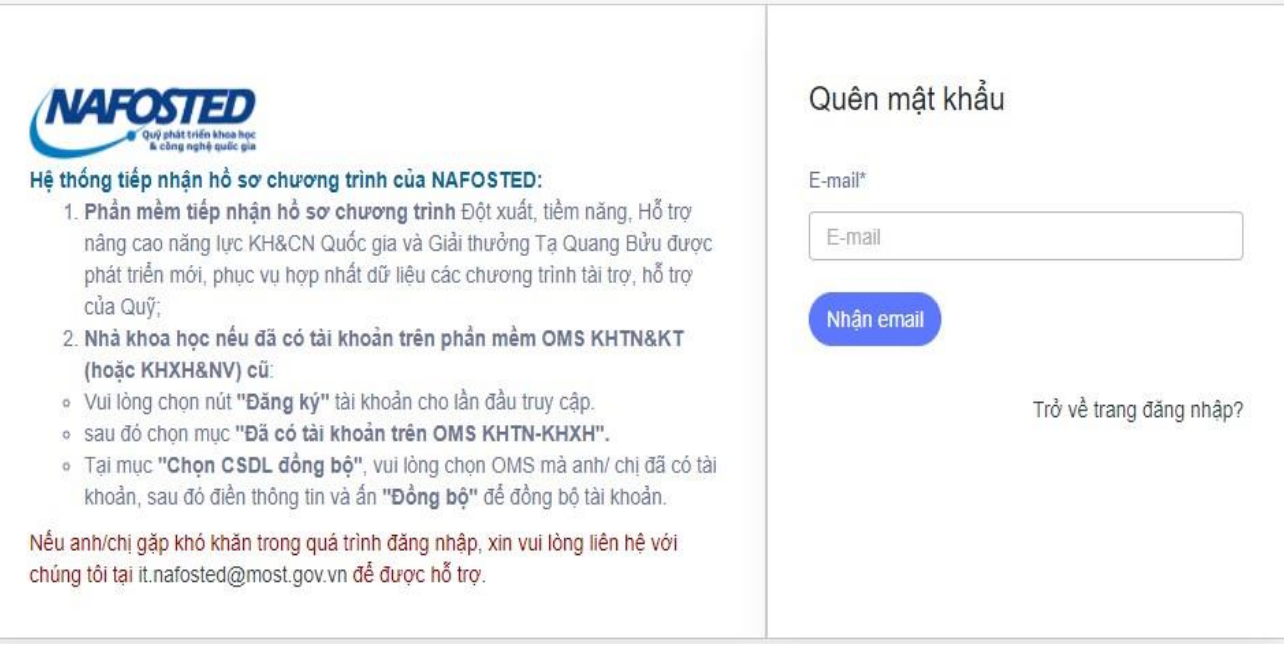

Nhập thông tin email để nhận thư thông báo đường dẫn tạo mật khẩu mới

Truy cập email, nhấn vào đường link tạo mật khẩu mới

[Quỹ Phát triển khoa học và công nghệ Quốc gia] YÊU CẦU LẤY LẠI MẬT KHẨU Hộp thư đến x

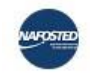

Quỹ Phát triển khoa học và công nghệ Quốc gia <autosend.it.nafosted@gmail.com> tới tôi -

D

## Yêu cầu lấy lai mật khẩu

Chúng tôi nhận được yêu cầu lấy lại tài khoản Quỹ Phát triển khoa học và công nghệ Quốc gia.

Email:

Link thay đổi mật khẩu:

congnuongcntt@gmail.com https://dev.nafosted.gov.vn/index.php/login/reset\_success?id=123456789&token= j5KldIboKwsTuMzLiLKAXai1G0CbYphK&encode=0

Nếu không phải là bạn vui lòng bỏ qua Email này! Nếu cần hồ trợ vui lòng liên hệ đến số: (024) 38692942.

Để biết thêm thông tin vui lòng truy cập Quỹ Phát triển khoa học và công nghệ Quốc gia với địa chỉ http://www.nafosted.gov.vn/.

Nhập thông tin mật khẩu mới, nhấn nút *"Xác nhận"* để hoàn thành.

14:58 (11 phút

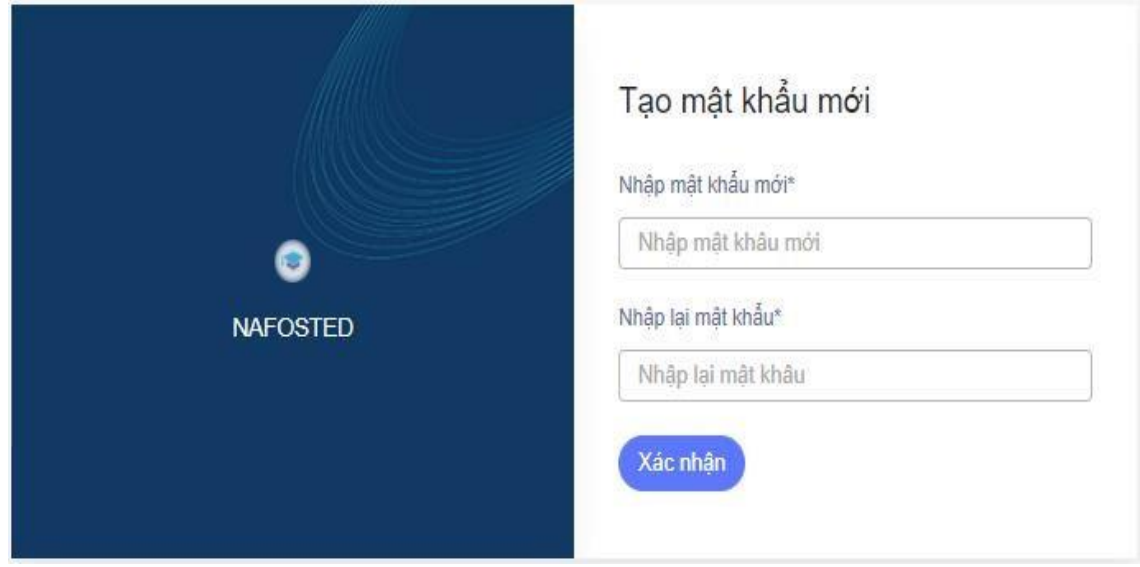

## <span id="page-4-0"></span>*1.1.3. Đăng ký tài khoản*  **(VIỆC ĐĂNG KÝ CHỈ BẮT BUỘC ĐỐI VỚI THÀNH VIÊN PHÍA VIỆT NAM)**

Nhà khoa học chọn nút *'Đăng ký*

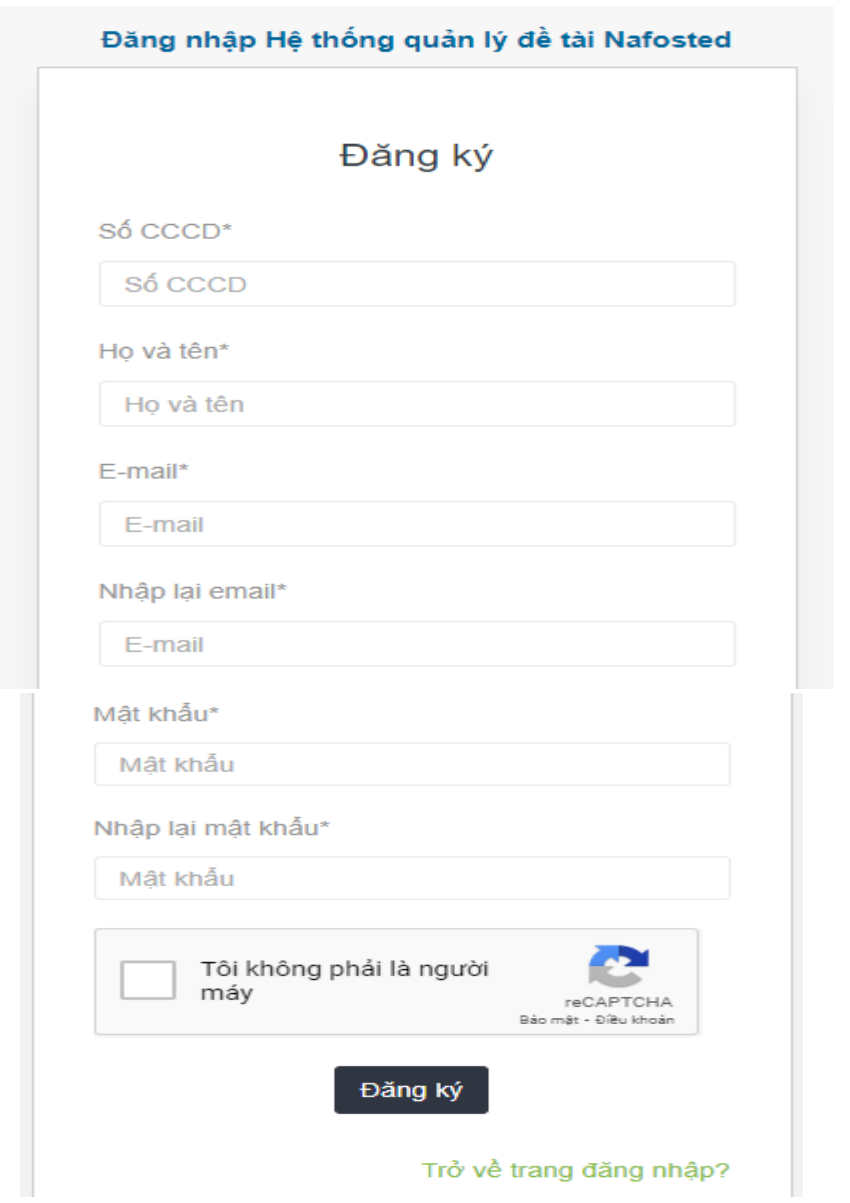

Sau đó điền thông tin trên form đăng ký, và nhấn nút *"Đăng ký"* để đăng ký tài khoản trên hệ thống.

Sau khi đăng ký, một email kích hoạt tài khoản sẽ được gửi về email của Nhà khoa học, Nhà khoa học vui lòng ấn vào đường link để kích hoạt tài khoản, sau đó sẽ tiến hành đăng nhập hệ thống như bước 2.1.1

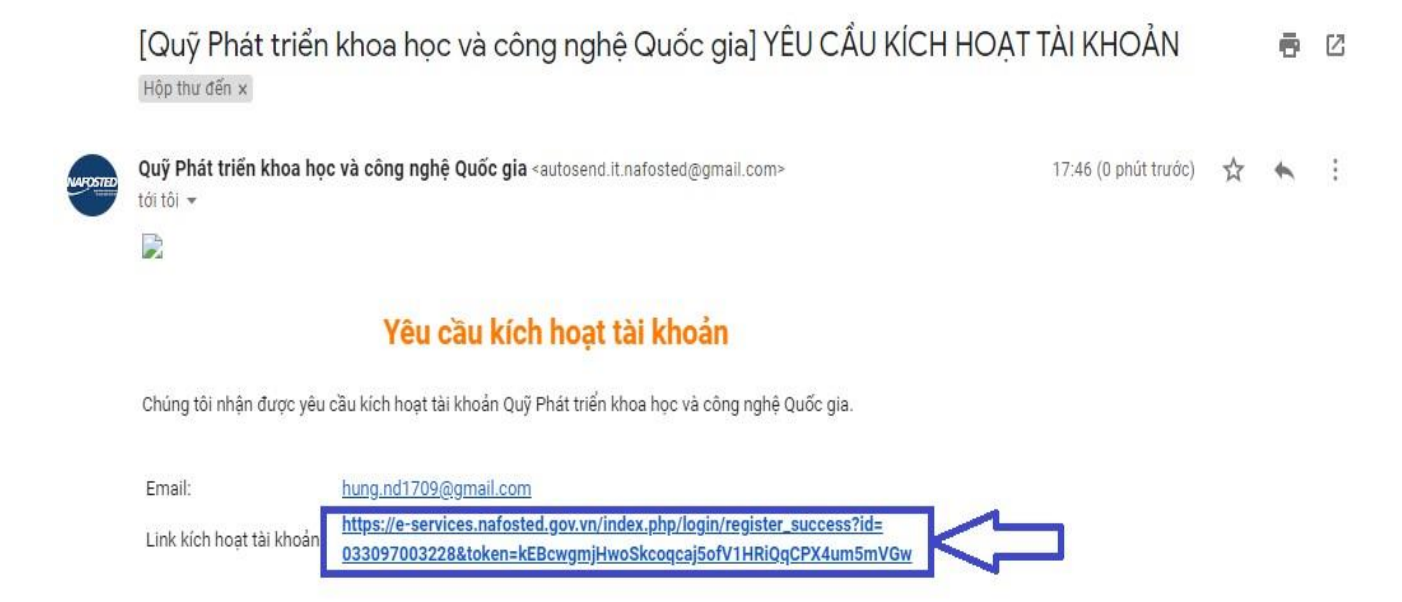

Nếu không phải là bạn vui lòng bỏ qua Email này! Nếu cần hỗ trợ vui lòng liên hệ đến số: (024) 39367750 /ext:801

Để biết thêm thông tin vui lòng truy cập Quỹ Phát triển khoa học và công nghệ Quốc gia với địa chỉ http://www.nafosted.gov.vn/.

#### <span id="page-6-1"></span><span id="page-6-0"></span>*1.2. Đăng ký chương trình và hoàn thiện hồ sơ*

## *1.2.1. Đăng ký chương trình*

Nhấn nút *"Đăng ký chương trình"* tại các chương trình đang mở thu hồ sơ.

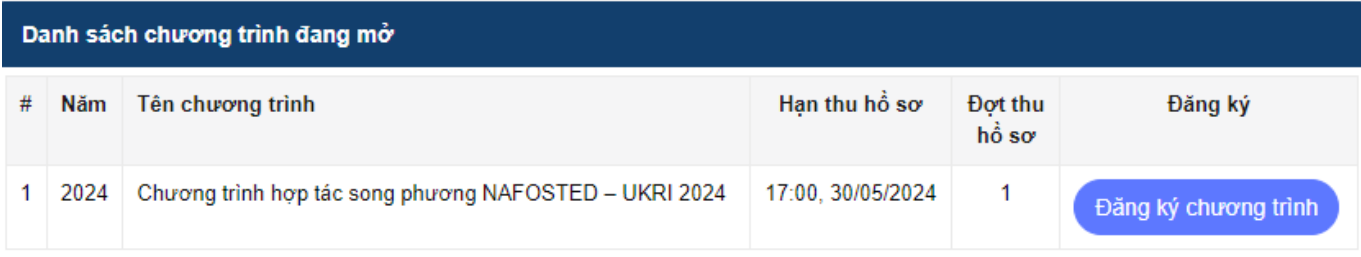

Nhà khoa học điền thông tin đăng ký đề tài, sau đó nhấn nút *"Đăng ký chương trình"* để tiếp tục

Chương trình hợp tác song phương NAFOSTED - UKRI 2024 - Năm 2024

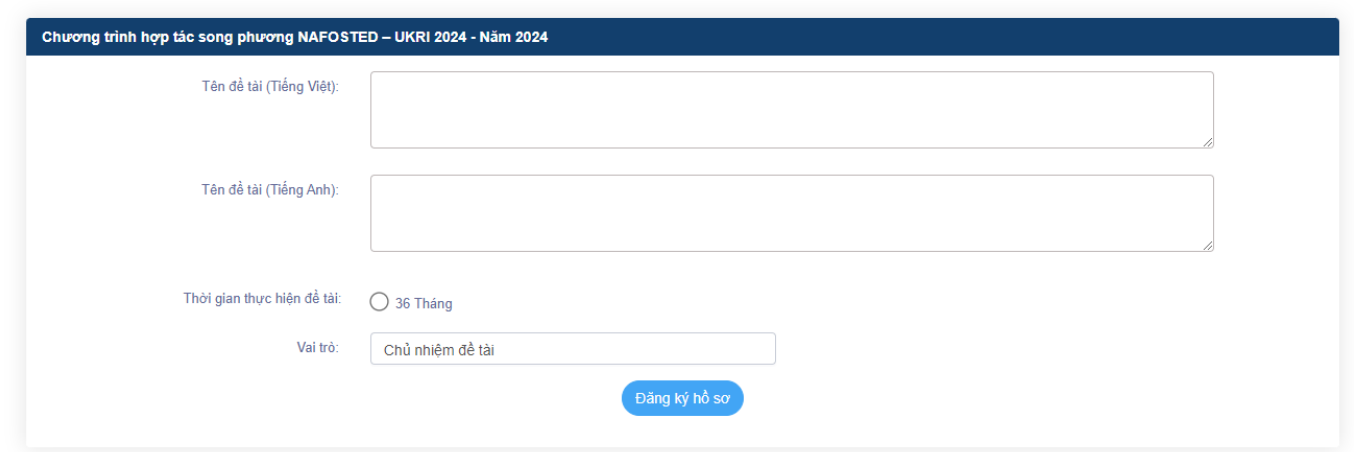

Cập nhật thông tin hồ sơ đăng ký bằng cách cập nhật thông tin theo các Tab: *Thông tin chung, Thuyết minh và tài liệu, Danh sách thành viên,…* 

Nhấn nút *"Lưu lại"* để lưu các thông tin vừa cập nhật trên hệ thống và sang các Tab tiếp theo.

## *1.2.2. TAB Thông tin chung*

<span id="page-7-0"></span>Thông tin chung: bao gồm các thông tin của hồ sơ đăng ký (Tên đề tài, chuyên ngành, tổ chức chủ trì, cơ sở vật chất,..), Nhà khoa học cần điền đầy đủ các thông tin, nhấn nút *"Lưu lại"* để lưu các thông tin cập nhật.

Nhà khoa học điền vào hoặc chọn để hoàn thành các thông tin trên tab này.

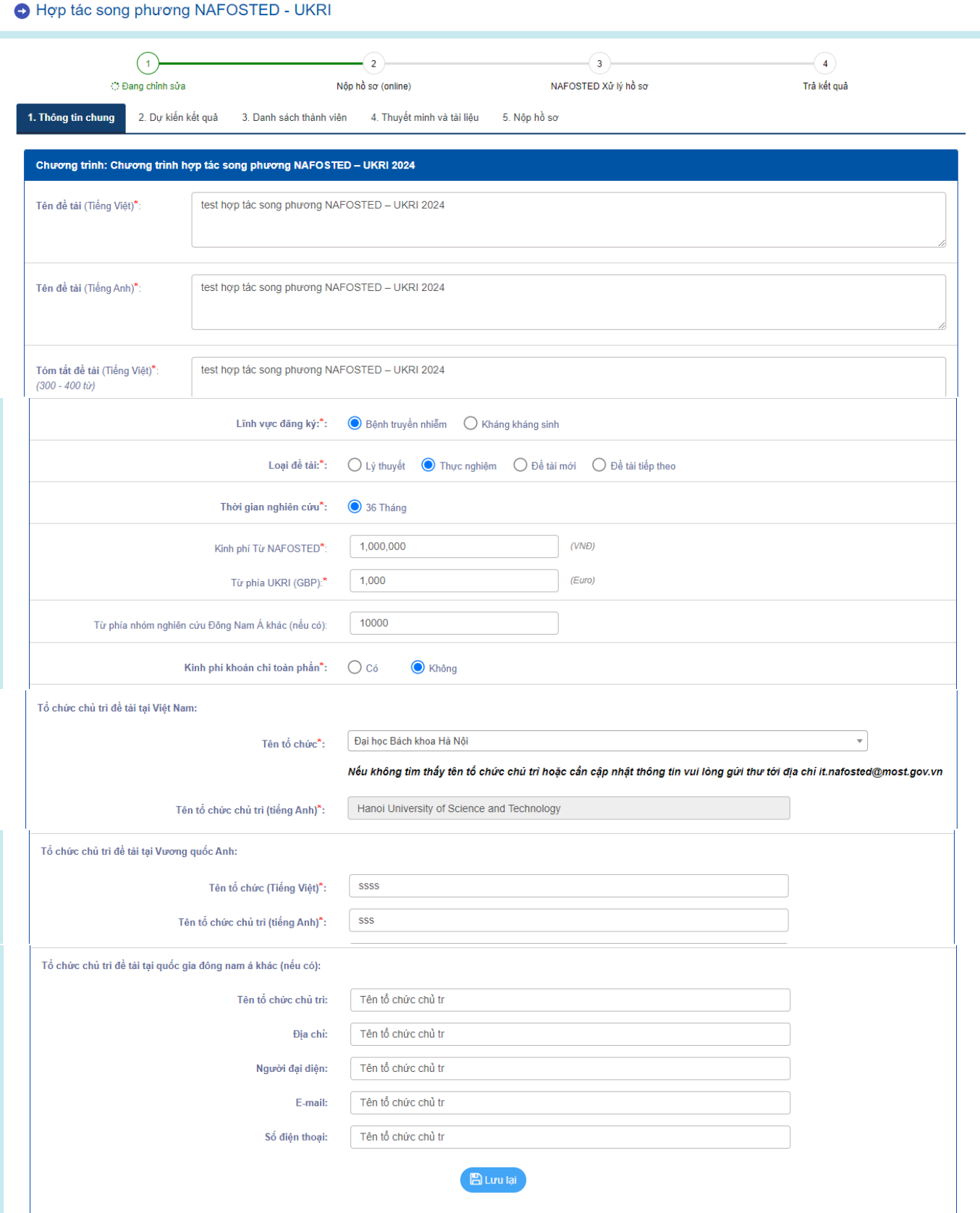

Khi hoàn thành, Nhà khoa học vui lòng nhấn "*Lưu lại*" để lưu thông tin. Sau khi lưu, Nhà khoa học chọn tab tiếp theo để tiếp tục hoặc chọn nút Trang sau.

## *1.2.3. TAB Thuyết minh và tài liệu*

<span id="page-8-0"></span>Chọn file và ấn nút *"Lưu lại"* để tải lên các file được liệt kê ở dưới, lưu ý (\*) là file bắt buộc

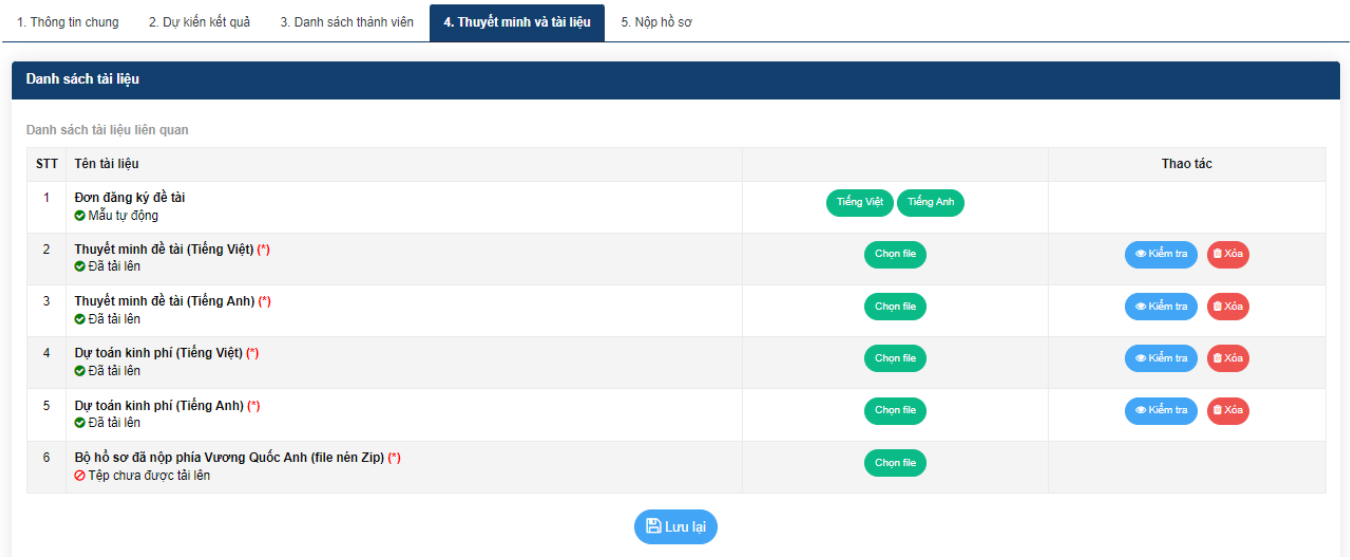

### *1.2.4. TAB Danh sách thành viên*

<span id="page-8-1"></span>Chọn nút *"Thêm thành viên"* và điền thông tin để bổ sung thêm thành viên vào đề tài

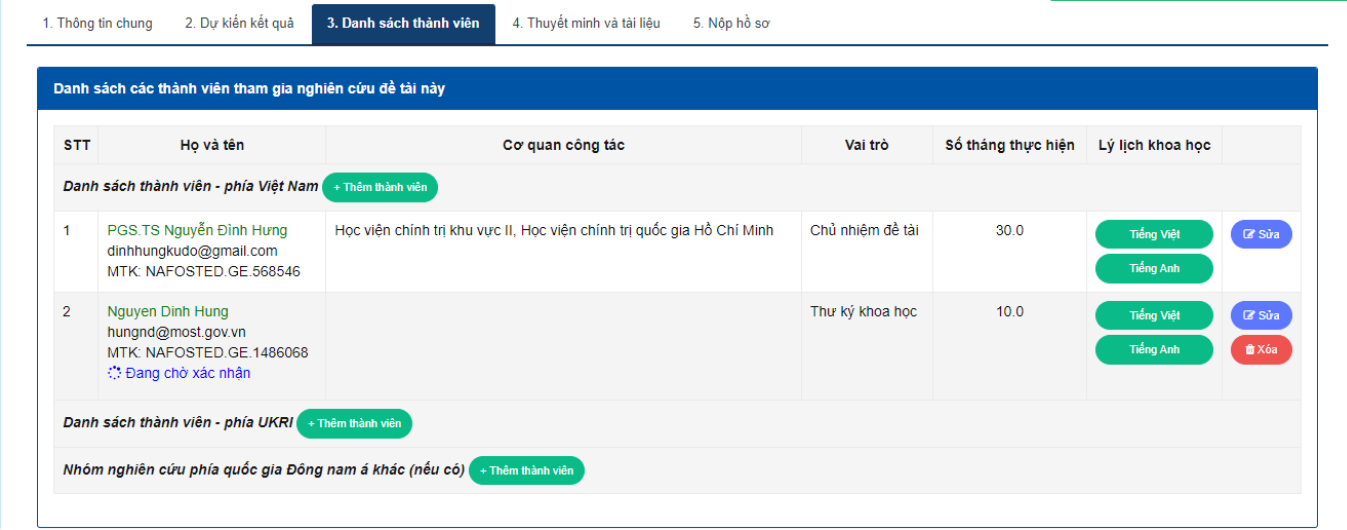

Chọn thêm thành viên tham gia đề tài để thêm,

Đối với Thành viên Việt Nam: bắt buộc đăng ký tài khoản và khai lý lịch trên hệ thống, sau khi thêm, thành viên đó phải đăng nhập và bấm xác nhận tham gia

Đối với thành viên UKRI và ĐNA, chỉ cần kê khai và upload CV

# *1.2.5. TAB Dự kiến kết quả*

<span id="page-9-0"></span>Điền thông tin về số lượng, ghi chú, sau đó ấn *"Lưu lại"* để lưu thông tin

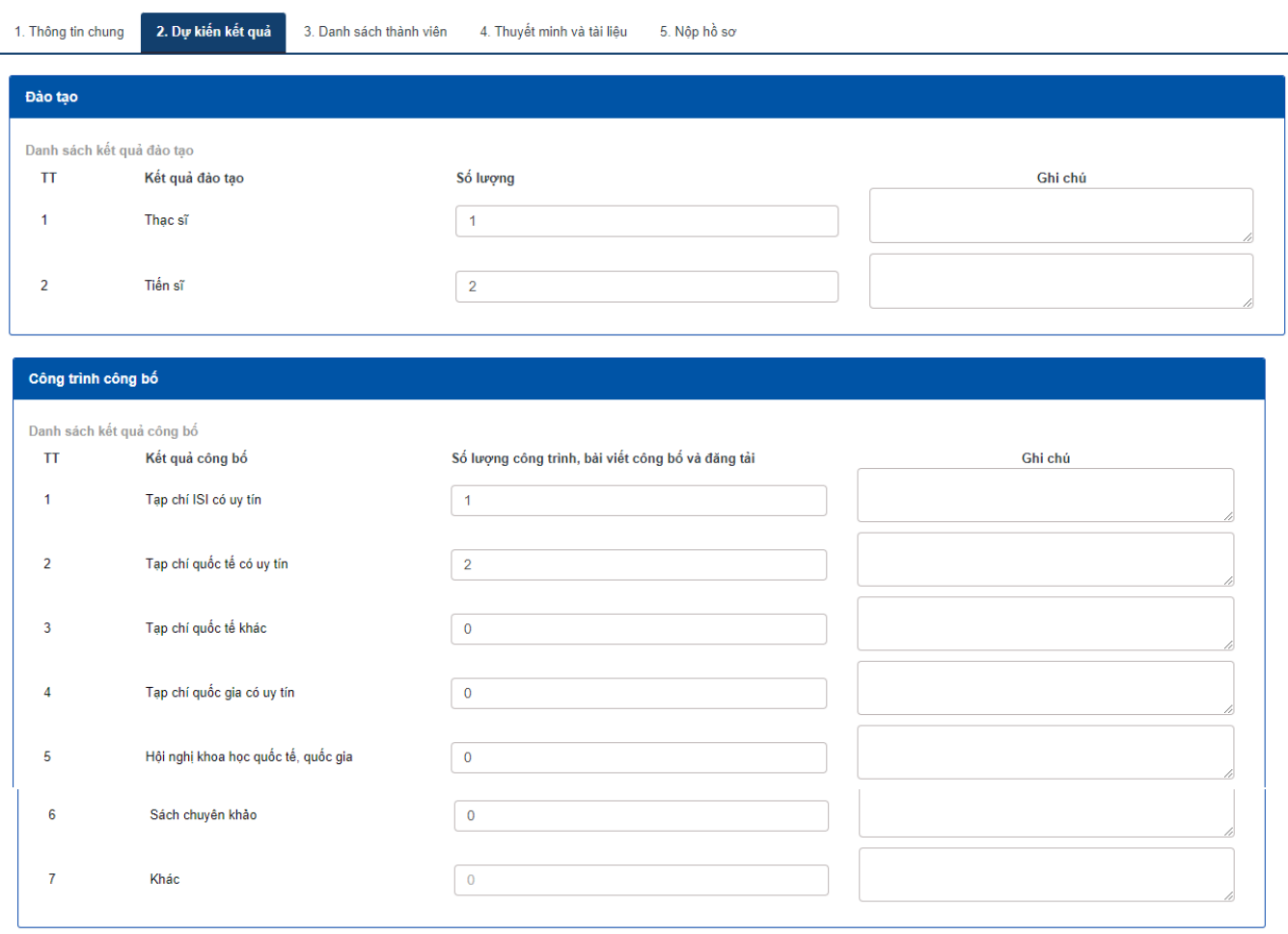

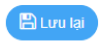

# *1.2.6. Nộp Hồ sơ*

<span id="page-10-0"></span>Sau khi điền đầy đủ thông tin bắt buộc, Nhà khoa học chọn TAB tình trạng hồ sơ để kiểm tra

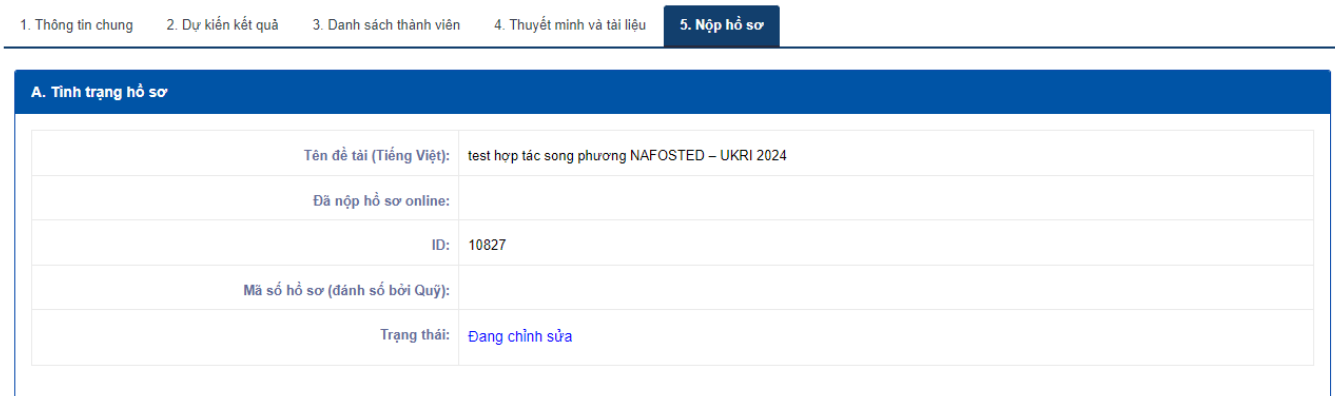

Nếu nút *"Nộp hồ sơ"* xuất hiện, Nhà khoa học vui lòng ấn *"Nộp hồ sơ"* để hoàn thành nộp hồ sơ

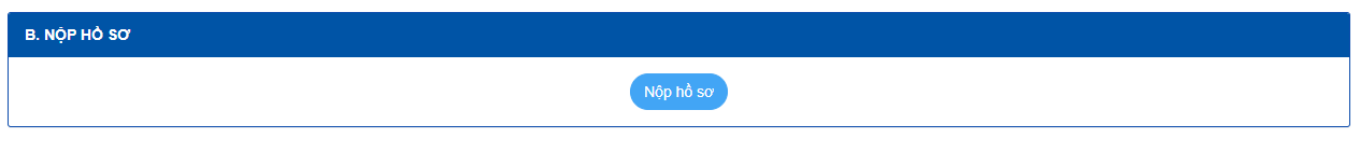

Trong trường hợp nút *"Nộp hồ sơ"* chưa xuất hiện, hệ thống sẽ thông báo lý do chưa thể nộp hồ sơ, ví dụ như hình dưới, tại đây Nhà khoa học hoàn thành các thông tin còn thiếu để Nộp hồ sơ

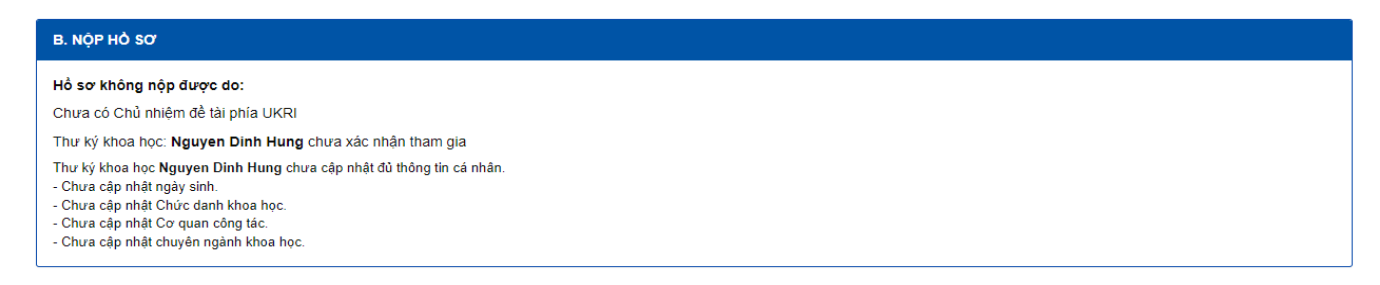

Sau khi nhấn Nộp hồ sơ, hệ thống sẽ thông báo nộp thành công

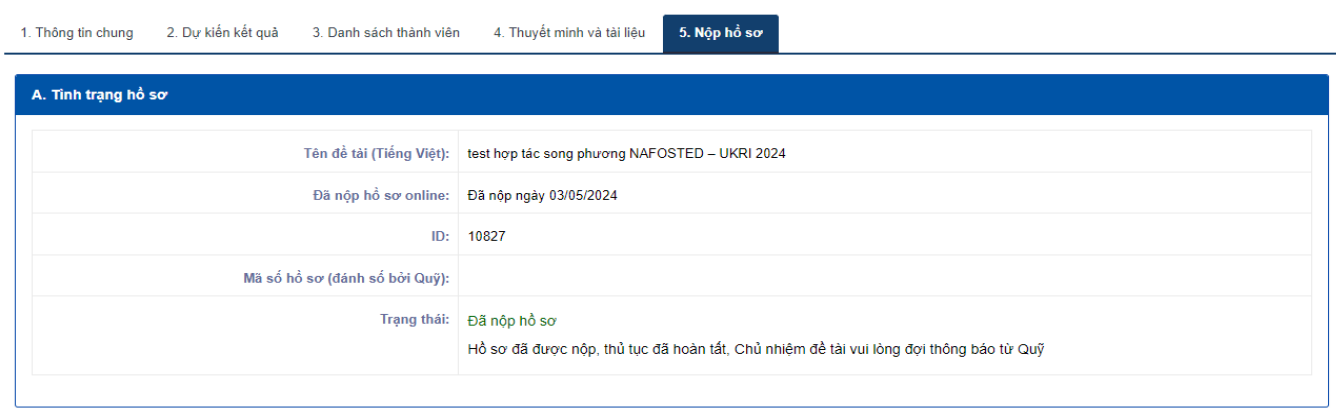

# **THANKS FOR READING**